The first time you access the Purchase Order Application you will need to Accept the Dillard's PO Terms & Conditions in order to access the Purchase Order Browse screen.

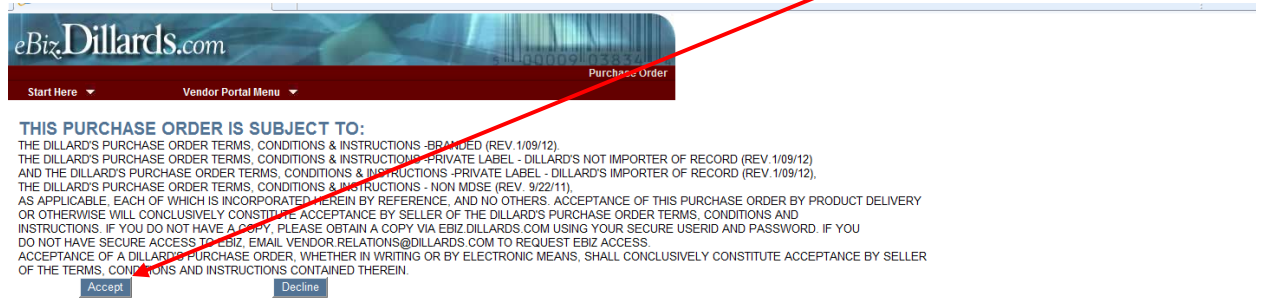

The Purchase Order Browse screen will display your companies PO's with an overview of information

about each PO & the status of the PO:

**UEUDOD CELECT** 

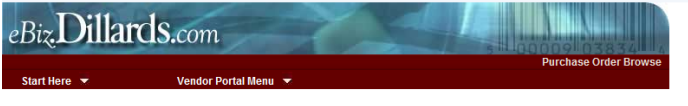

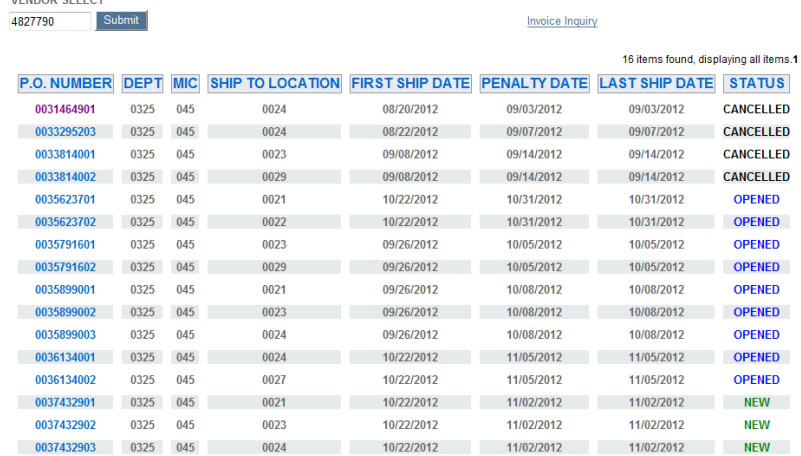

You can sort the screen by clicking on any of the column headings such as First Ship Date or Status. Below is the same screen that has been sorted by the Status column:

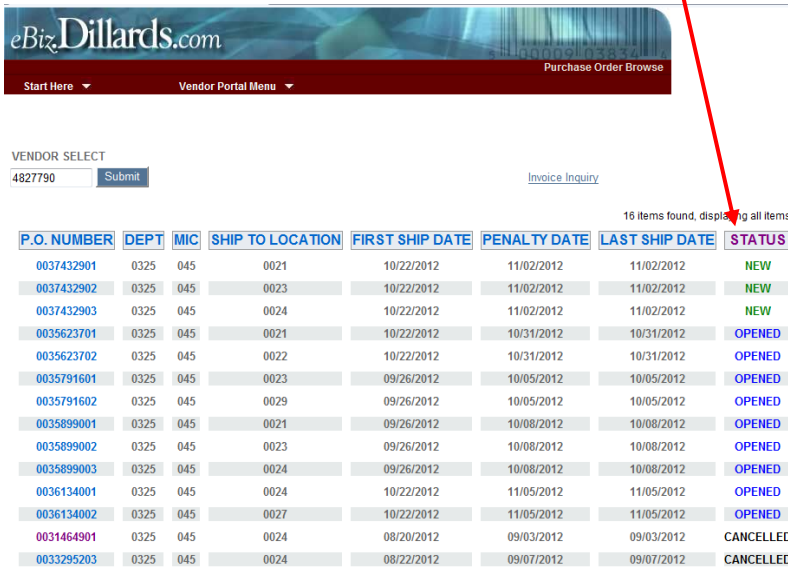

### **Column Heading Definitions**

#### **P.O. Number**

10 digit number assigned by Dillard's for this Purchase Order.

#### **DEPT**

4 digit number assigned to the department that the product on this purchase order will be inventoried and sold under.

### **MIC**

Manufacturer's Identification Code, 3 digit number that identifies your company within the department number.

### **Ship To Location**

4 digit number assigned to the Dillard's DC location that the order will be shipping to.

### **First Ship Date**

The first date that the shipment can be picked up by the carrier.

### **Penalty Date**

The target date that the shipment needs to be picked up by. If the Penalty Date is equal to the Last Ship Date then this would also be considered the Last Ship Date, there is no Penalty involved. If the Penalty Date is not equal to the Last Ship Date you can ship after the Penalty Date but there will be a cost discount based upon when the goods are actually shipped. The discount will be greater the later the shipment is after the Penalty Date.

### **Last Ship Date**

This is the last day the shipment can be picked up by the carrier.

### **Status**

This is the current status of the PO and can be any of the following:

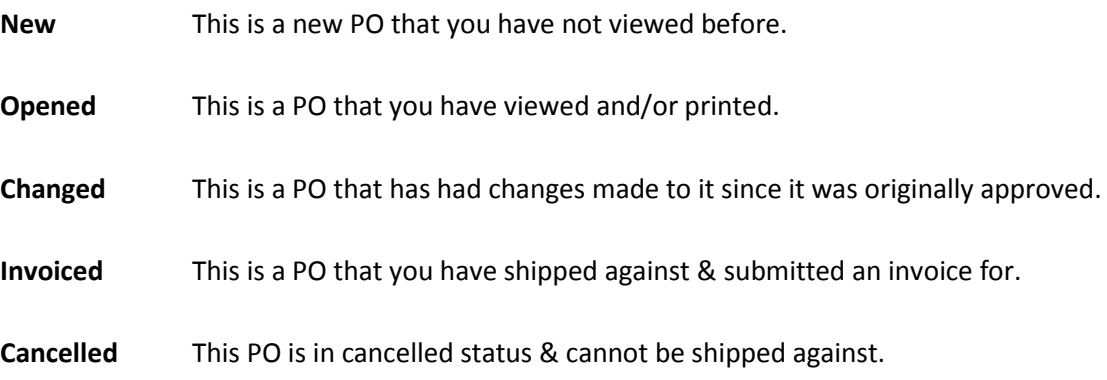

To Open a PO simply click on the PO Number that you would like to view and/or print:

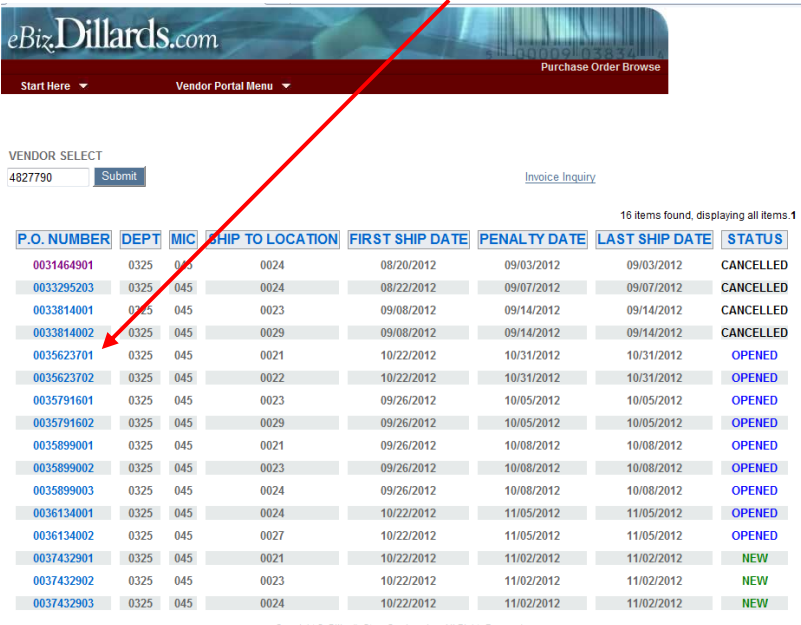

Copyright ®, Dillard's Store Services, Inc. All Rights Reserved

Clicking on the PO Number will take you to the Purchase Order Detail screen:

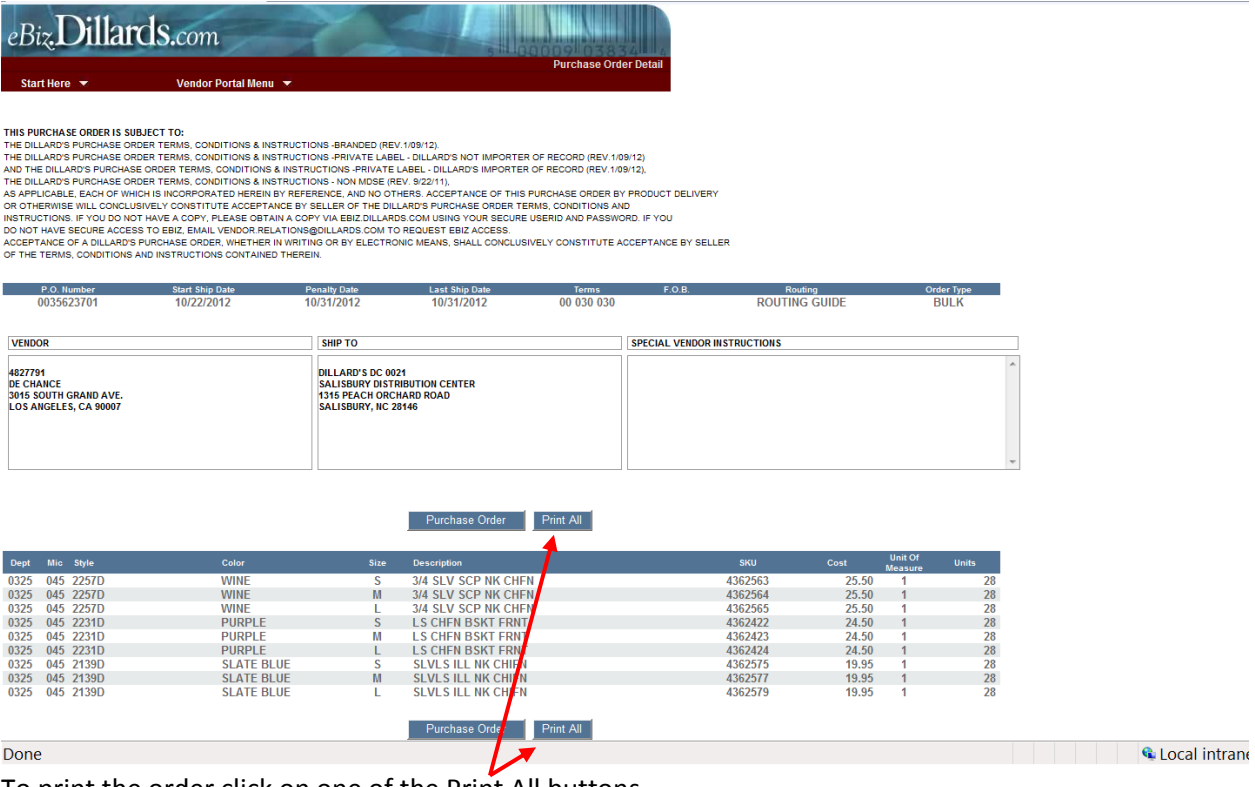

To print the order click on one of the Print All buttons.

This will open two windows as shown on the next page;

The first window will be the Print window where you will select the printer you want to print to and how many copies you want to print, if the PO is By Store a separate page will print for each store on the PO:

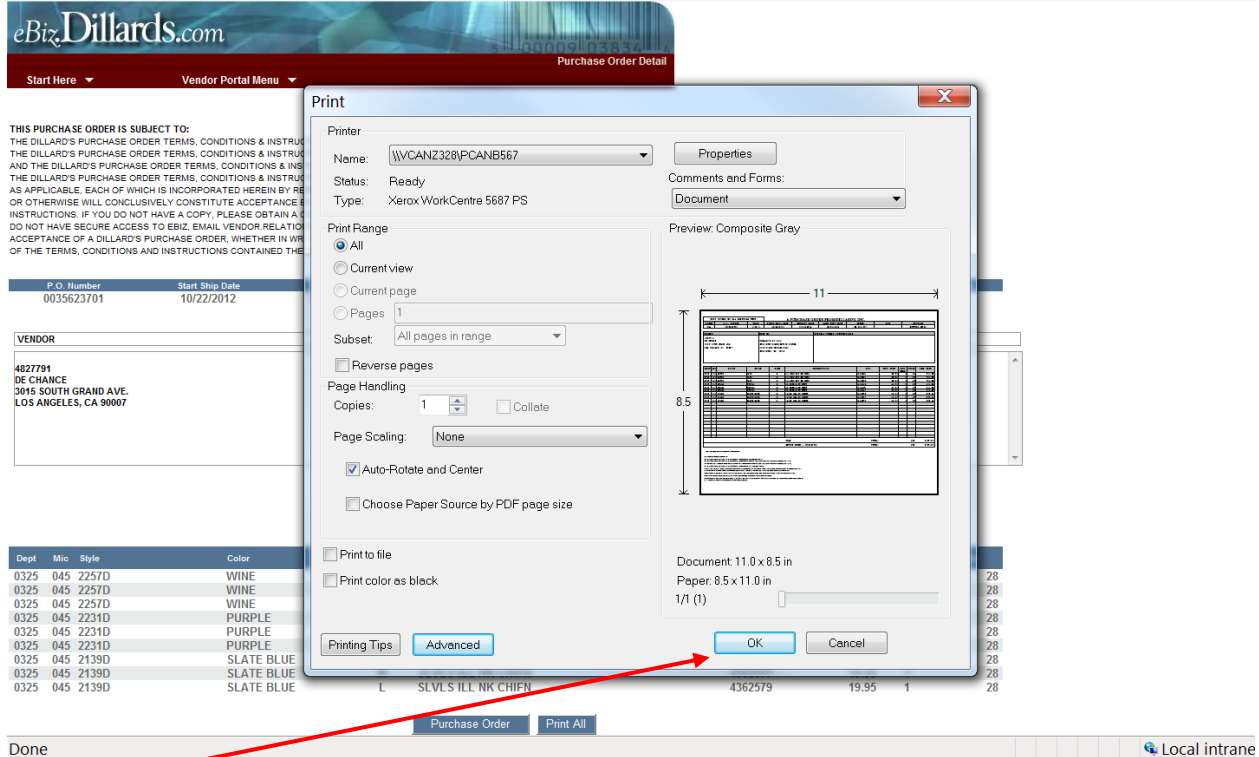

Click the OK button to print the PO on standard 8.5 X 11 sheets of paper.

#### The second window that will open will be a display of the page(s) that will print:

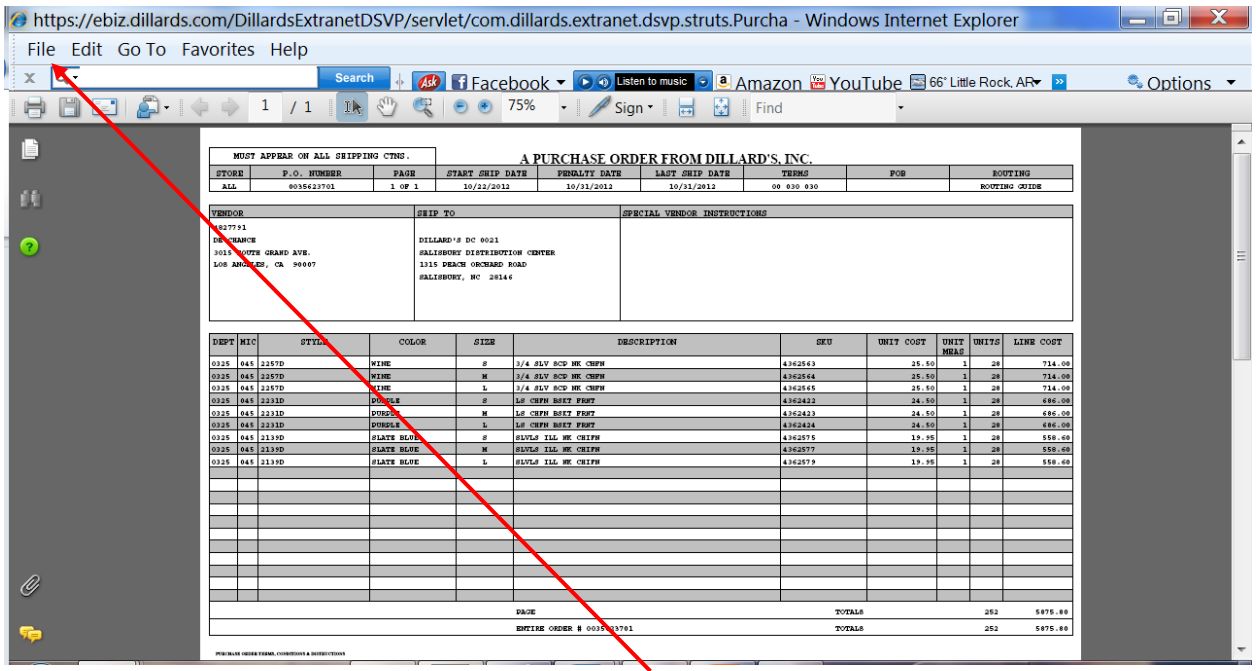

If you would like to file a copy of the PO just click the File option at the top of your screen and select Save As from the drop down menu.

To return to the Purchase Order Browse screen click the Purchase Order button.

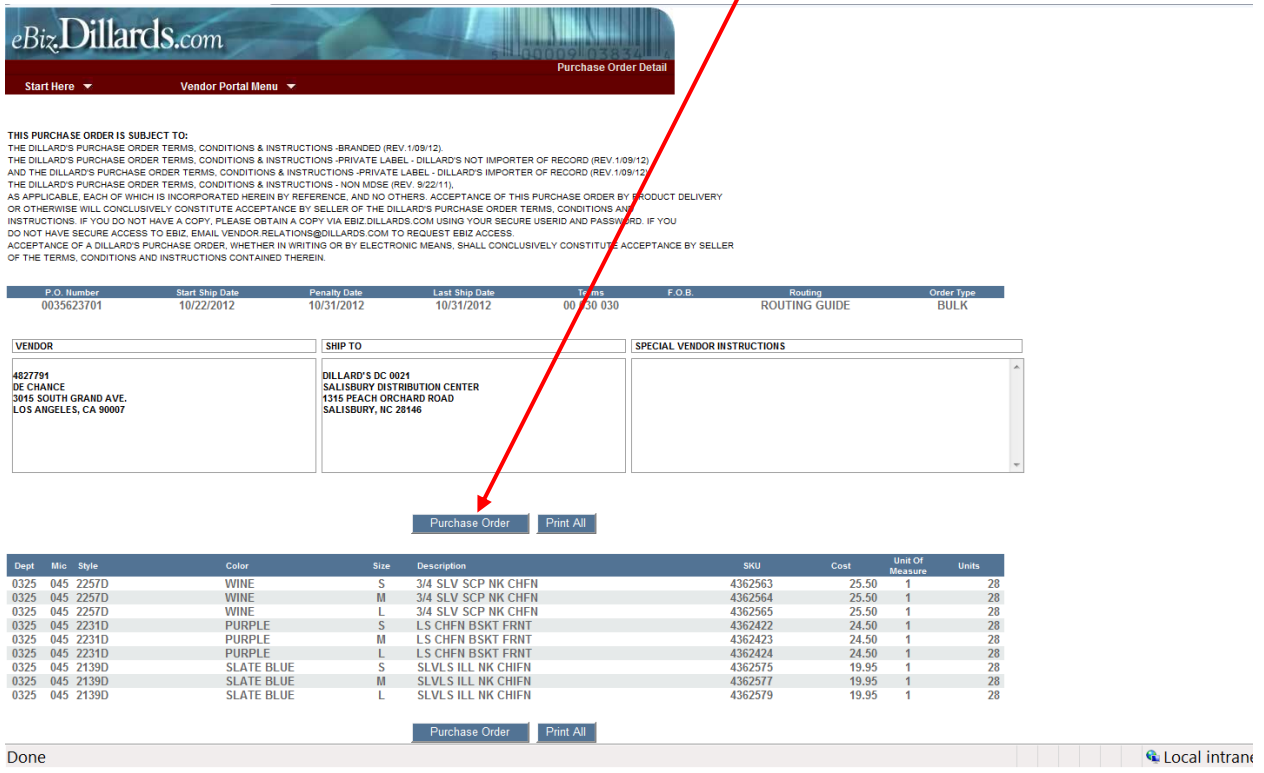

Note that when you return to the Purchase Order Browse screen the font color of the PO you just viewed will change:

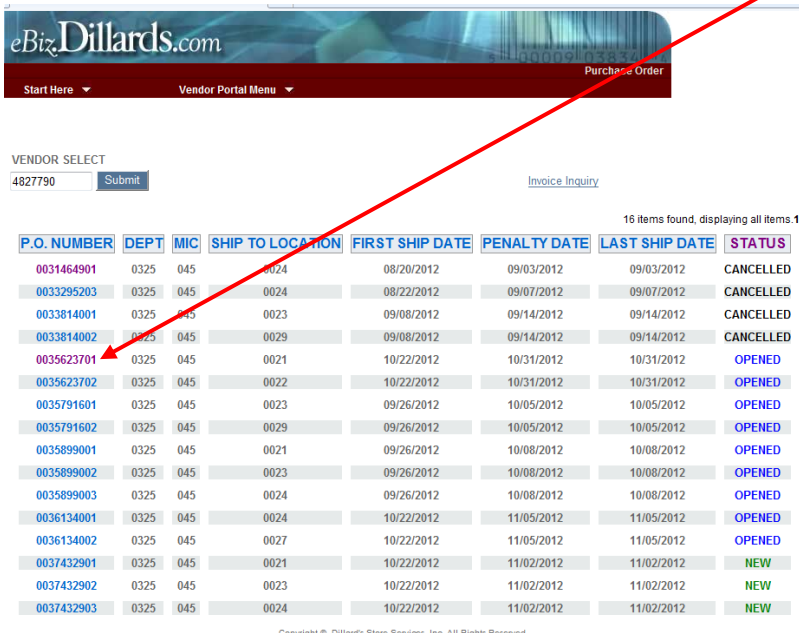

Also, if the Status of your PO was New or Changed before you viewed the PO, the Status will have updated to show Opened.

Once you have shipped against a PO you will need to submit an Invoice. To do this click on the Invoice button to the right of the Print All button:

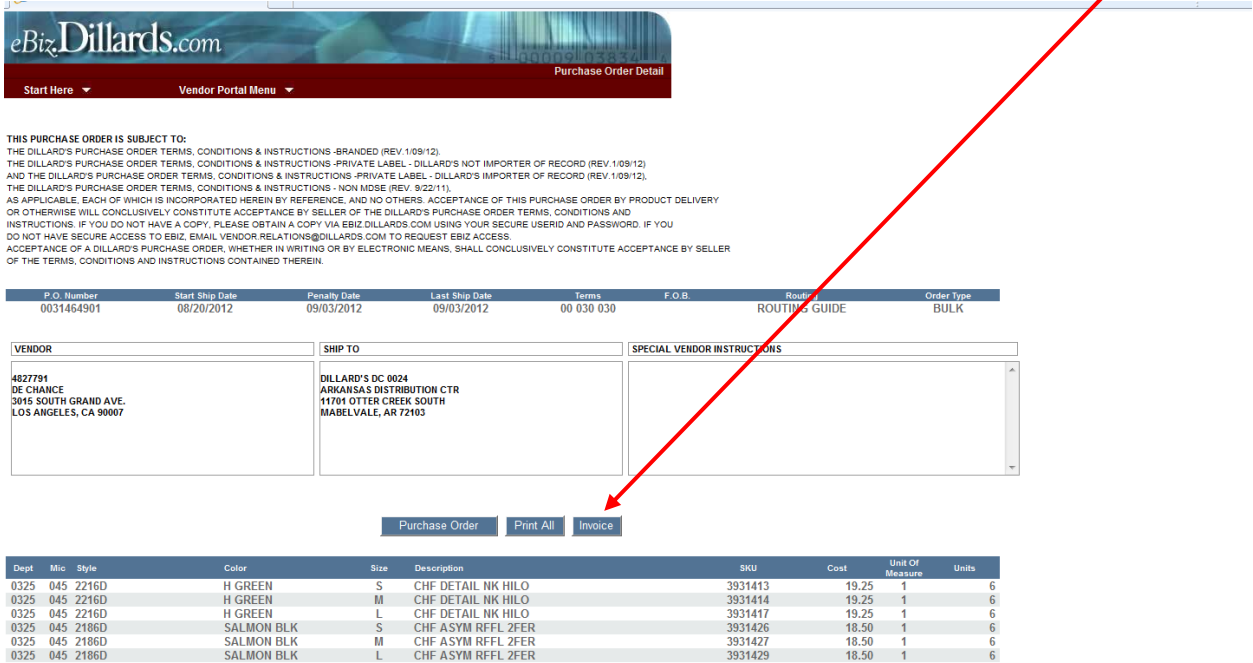

#### This will open up the PO in the form of an invoice:

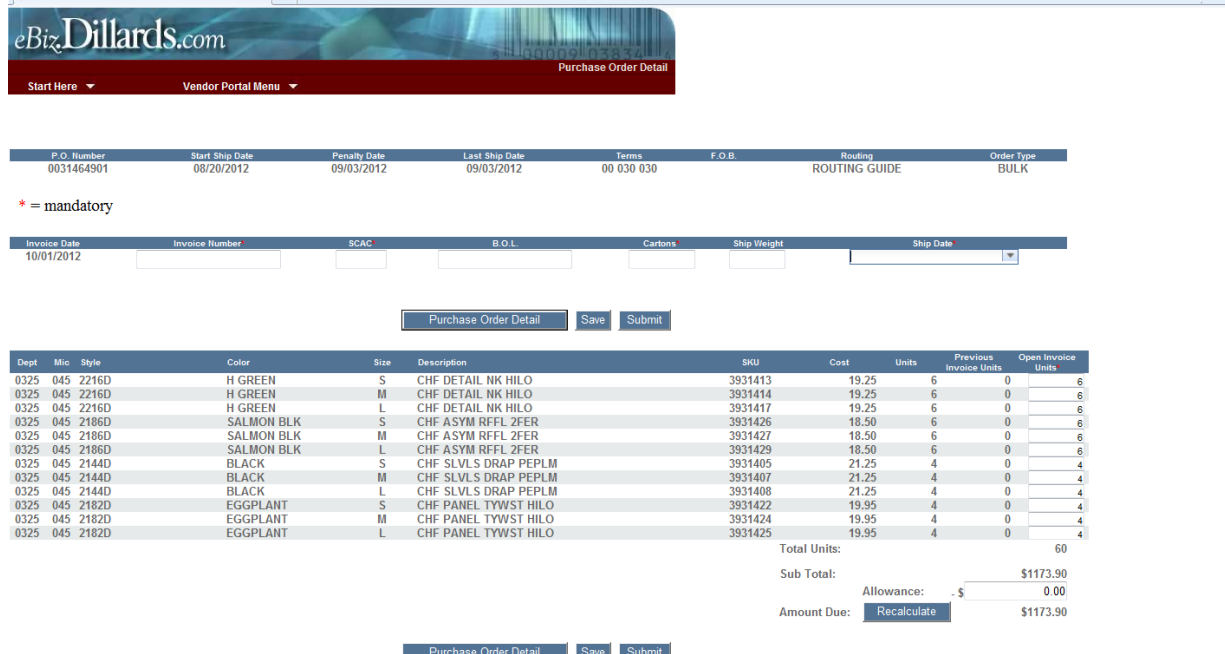

You will need to enter the following information on the invoice screen in the appropriate field:

**Invoice Number** – Your companies invoice number for this PO Shipment

**SCAC** – Standard Carrier Alpha Code for the carrier that delivered the shipment to Dillard's

**B.O.L.** – 17 Digit BOL for the shipment (Not required if SCAC = FDEG, use the lead carton tracking#) **Cartons** – Total number of cartons in the shipment

**Ship Weight** – Total weight of all of the cartons in the shipment

**Ship Date** – Actual date the shipment was picked up by the carrier

**Note:** Click on the arrow in the Ship Date field & a calendar will open up so you can select the Ship Date:

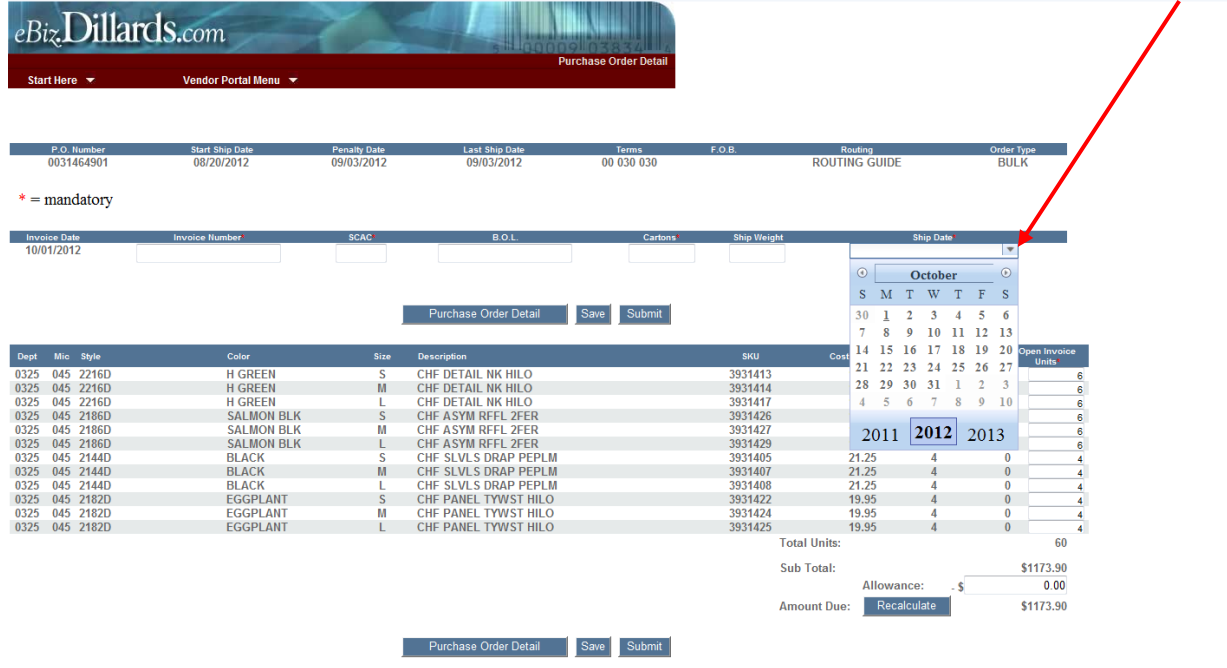

Once you have entered the invoice detail you can adjust the actual QTY shipped by line if necessary. If you adjust the QTY shipped the Total Units will also adjust:

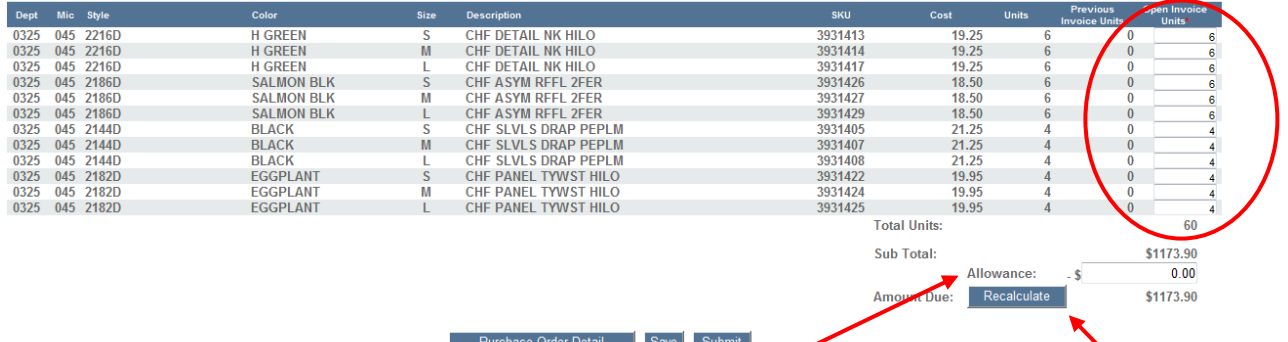

Once you have adjusted the QTYs you can also enter an Allowance if necessary & click Recalculate. After you have entered the required information and made any adjustments to the QTY shipped or entered any allowances you will need to click Submit to send the invoice to Accounts Payable.

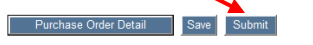

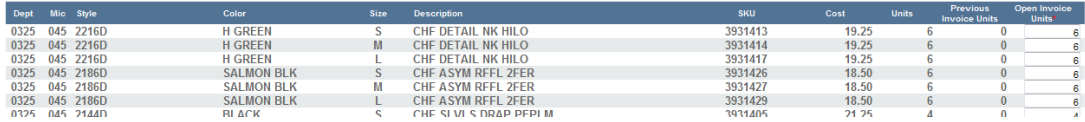

The invoice will flow into Accounts Payable one full day after you submit your invoice. Example; Invoices submitted on Monday would flow into Accounts Payable on Wednesday.

If you have any problems or questions using the Purchase Order Application please email [eBiz.Support@Dillards.com](mailto:eBiz.Support@Dillards.com) for assistance or call (501) 376-5412.